SmartLink for Intellisys **User Guide** 

# Smart Office

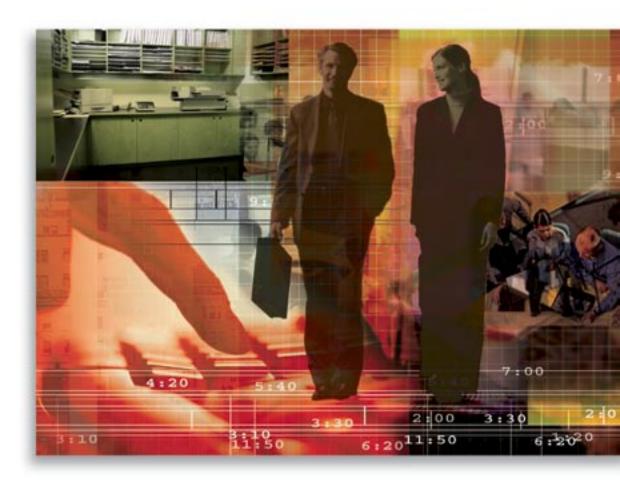

Copyright 1998-2006, E-Z Data, Inc.

All Rights Reserved.

No part of this documentation may be copied, reproduced, or translated in any form without the prior written consent of E-Z Data, Inc.

All product names are trademarks of their respective manufacturers or organizations.

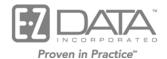

918 E. Green Street Pasadena, CA 91106

Web: <a href="http://www.ez-data.com">http://www.ez-data.com</a> Telephone: (626) 585-3505

Fax: (626) 440-9097

U.S. toll-free fax: (800) 779-3123

### Introduction

This guide outlines the use of the Intellisys (ExamOne) Integration module for SmartOffice® Online (SOO) version 3.5.9 and higher. The integration of this application involves being able to view a contact's existing documents that are linked at the Intellisys (ExamOne) Web site from SmartOffice Online. This module is available as a separate add-on to SmartOffice Online. For information on purchasing the Intellisys (ExamOne) Integration module, please contact the E-Z Data Sales Department, <a href="www.ez-data.com">www.ez-data.com</a>. For more information on the Intellisys (ExamOne) application, please visit <a href="www.ez-data.com">www.ez-data.com</a>. For information on the Azalea bar code font please visit <a href="www.azelea.com">www.azelea.com</a>.

## Requirements for the Intellisys Integration

- A User Name and Password to the Intellisys Web site
- SmartOffice Online v3.5.9 or higher
- SmartCaseManager license
- The Azalea Bar code font C128
- Intellisys integration rights

## **Using the Intellisys Integration**

- 1. From the SmartOffice Pending Case Summary or Detail tab, click the **Intellisys** button.
- 2. Enter the Intellisys User Name and Password and then click the **OK** button.

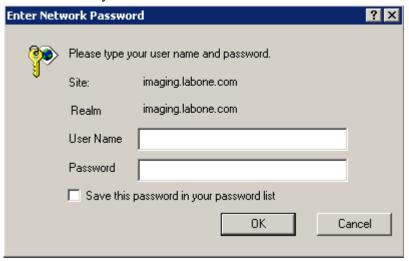

3. Enter the User Name and Password when prompted. If prompted to download a file/software/security certificate from Intellisys (ExamOne), please do so in order to display the files that are stored on their site.

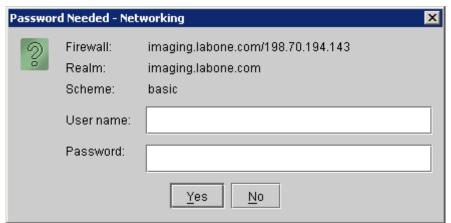

4. Based upon the Pending Case case ID or Unique case ID, the user will be taken to the document storage for that particular contact/case ID.

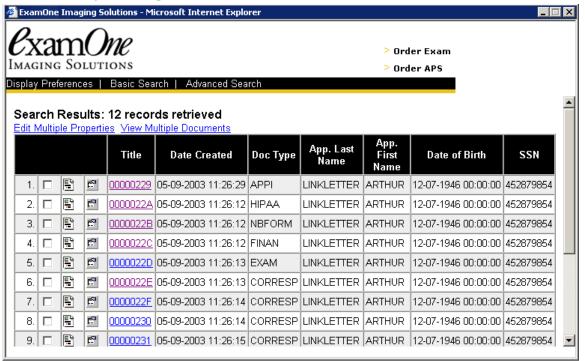

Page 2

5. Click on a Title hyperlink to display the corresponding information.

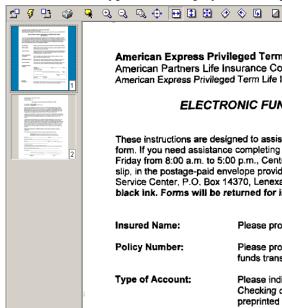

#### American Express Privileged Term Life Insurance Program

American Partners Life Insurance Company

American Express Privileged Term Life Insurance Service Center: P.O. Box 14370, Lenexa, KS 66285-4370

#### **ELECTRONIC FUNDS TRANSFER AUTHORIZATION FORM** INSTRUCTIONS

These instructions are designed to assist you with completion of the Electronic Funds Transfer Authorization form. If you need assistance completing this form, please contact us at 1-868-999-4406, Monday through Friday from 8:00 a.m. to 5:00 p.m., Central Time. Please return this form, along with a voided check or deposit slip, in the postage-paid envelope provided or mail to: American Express Privileged Term Life Insurance Service Center, P.O. Box 14370, Lenexa, KS 66285-4370. Please print in capital letters, preferably in black ink. Forms will be returned for incomplete information.

Insured Name: Please provide the name of the person whose life is covered under the Policy.

Policy Number: Please provide the Policy Number for the policy you wish to establish electronic

funds transfer of premium payments.

Type of Account: Please indicate the type of account premium payments will be transferred from -

Checking or Savings – and attach the appropriate voided check (Checking) or preprinted deposit slip (Savings) to the form.